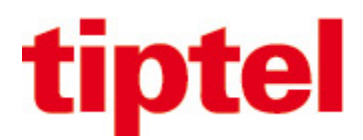

# **Serveur IP-DECT Spectralink & Innovaphone V13**

# **Guide d'installation rapide**

# **Prérequis obligatoire : avoir suivi la formation iT Connect V13**

# **Informations IP-DECT Spectralink**

- IP-DECT Server 200, borne mono cellulaire, 12 utilisateurs (combinés DECT), 6 appels simultanés
- IP-DECT Server 400, multicellulaire (9 bornes additionnelles), 60 utilisateurs (combinés DECT), 24 appels simultanés
- IP-DECT 6500 & Virtual IP-DECT Server One (pour capacité consulter document Spectralink)

# **Connection au serveur IP-DECT (les serveurs 200 & 400 sont en DHCP de base)**

#### Login : admin / admin

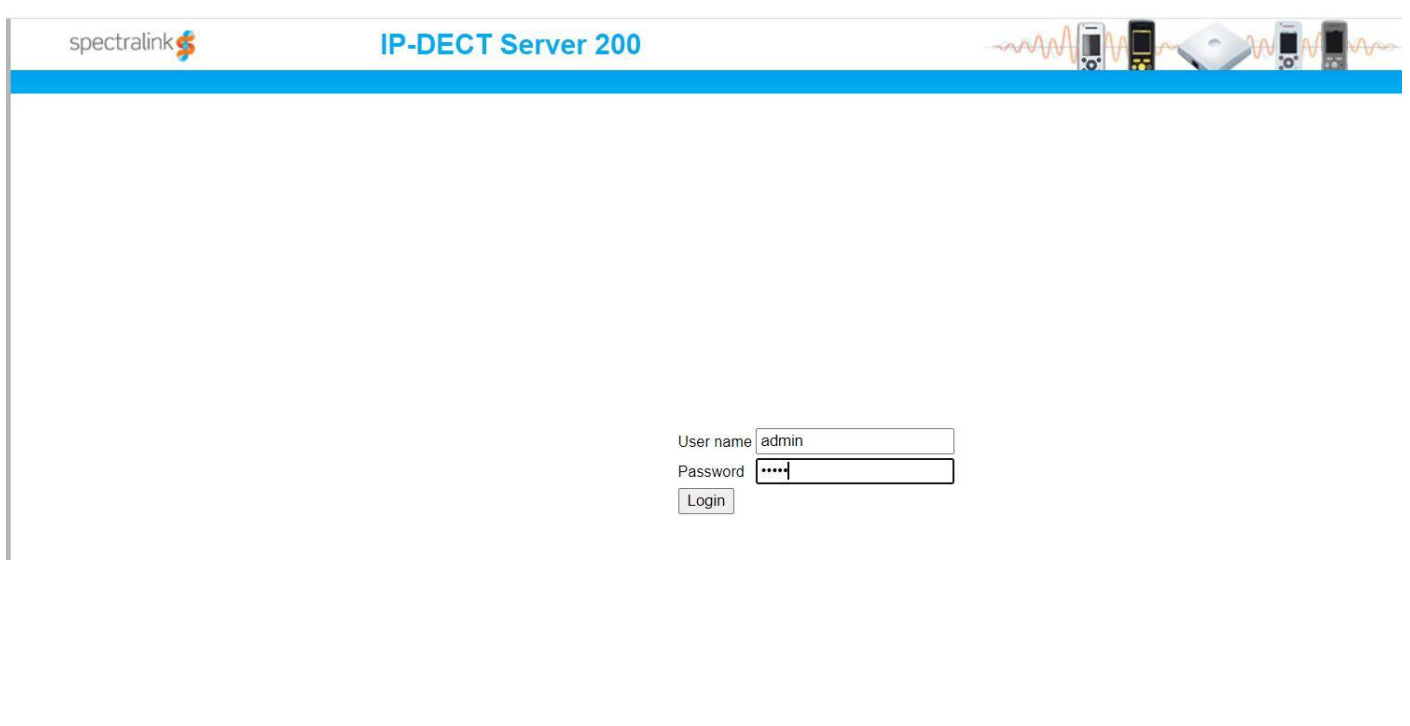

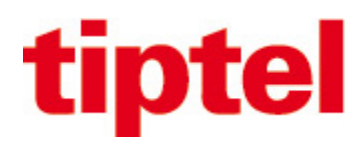

#### Première page d'accueil

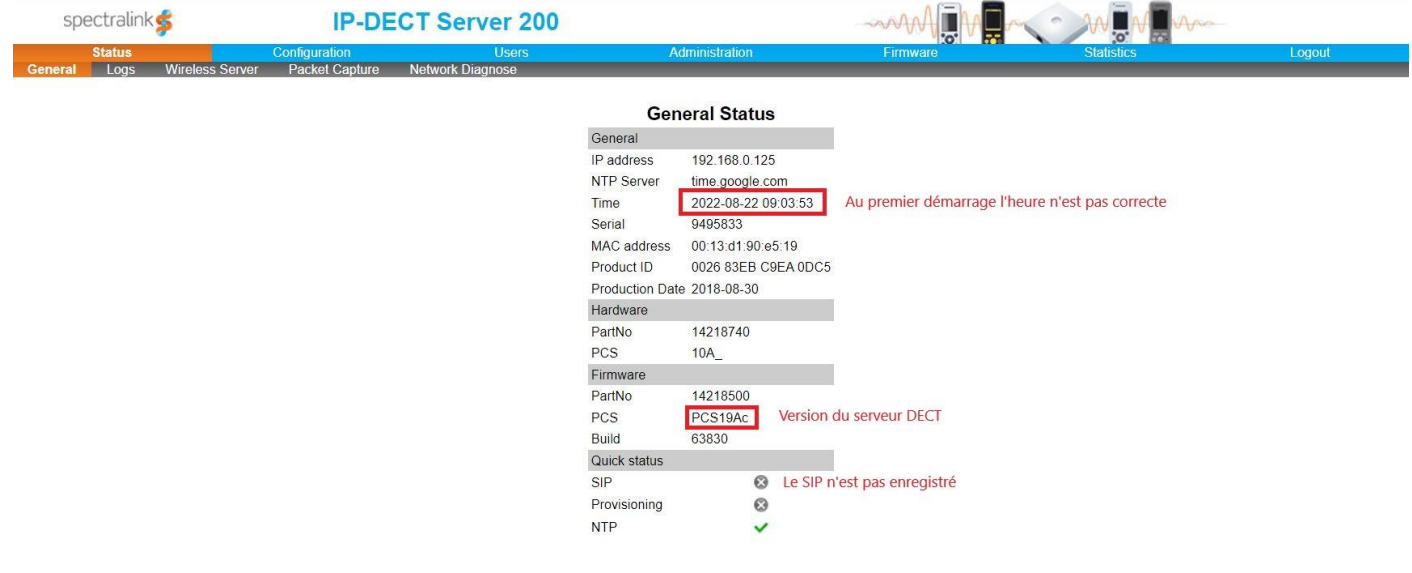

Laisser en DHCP ou modifier le serveur DECT en IP fixe et adapter le NTP

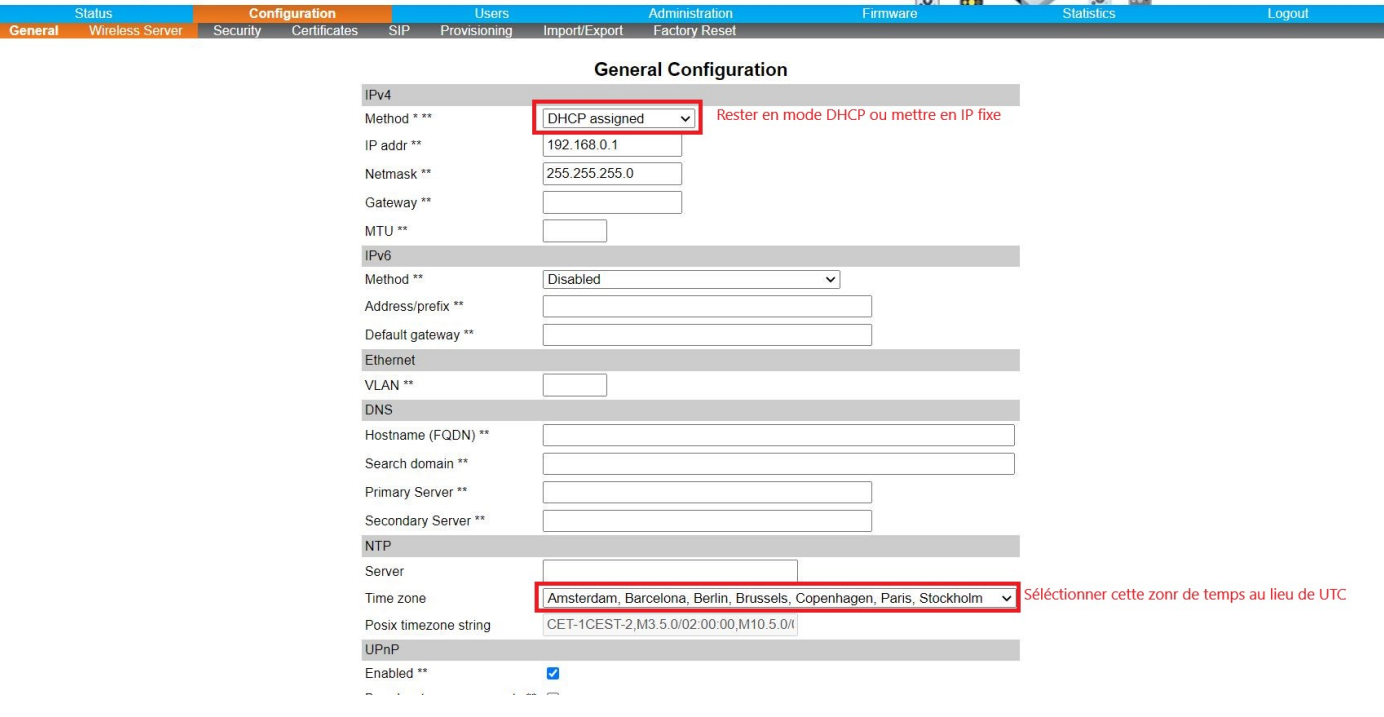

J.  $\sim$  $\mathcal{L}_{\mathcal{A}}$ 

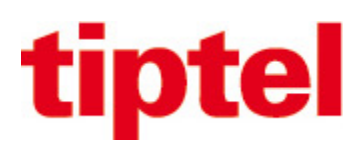

Effectuer les modifications ci-dessous pour permettre de pouvoir enregistrer les combinés DECT

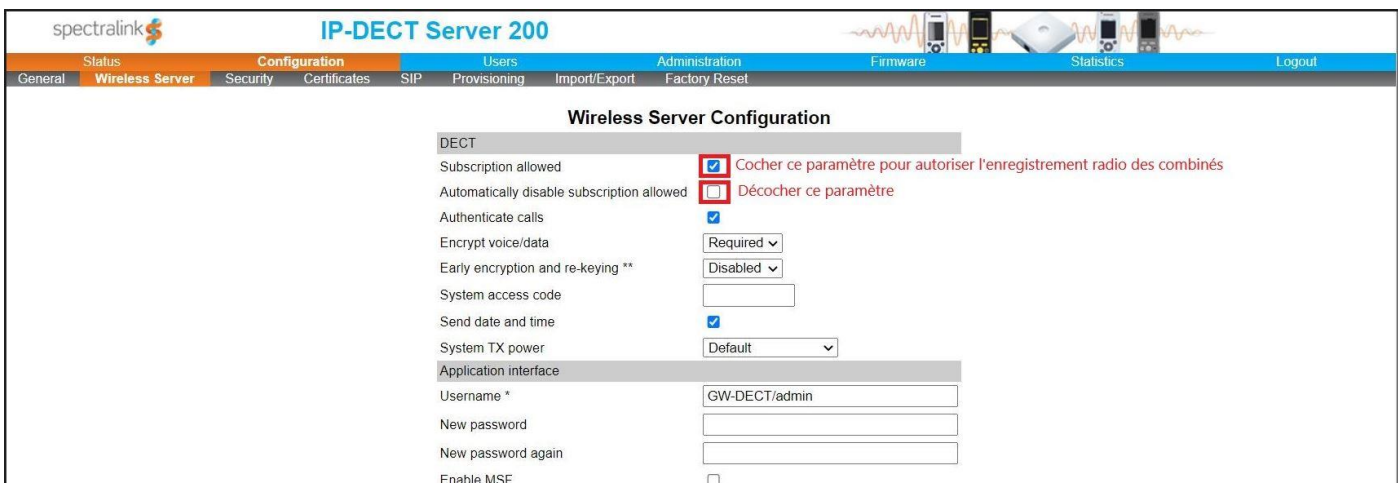

Indiquer l'adresse du PBX pour l'enregistrement SIP qui sera utilisée par le DECT IP

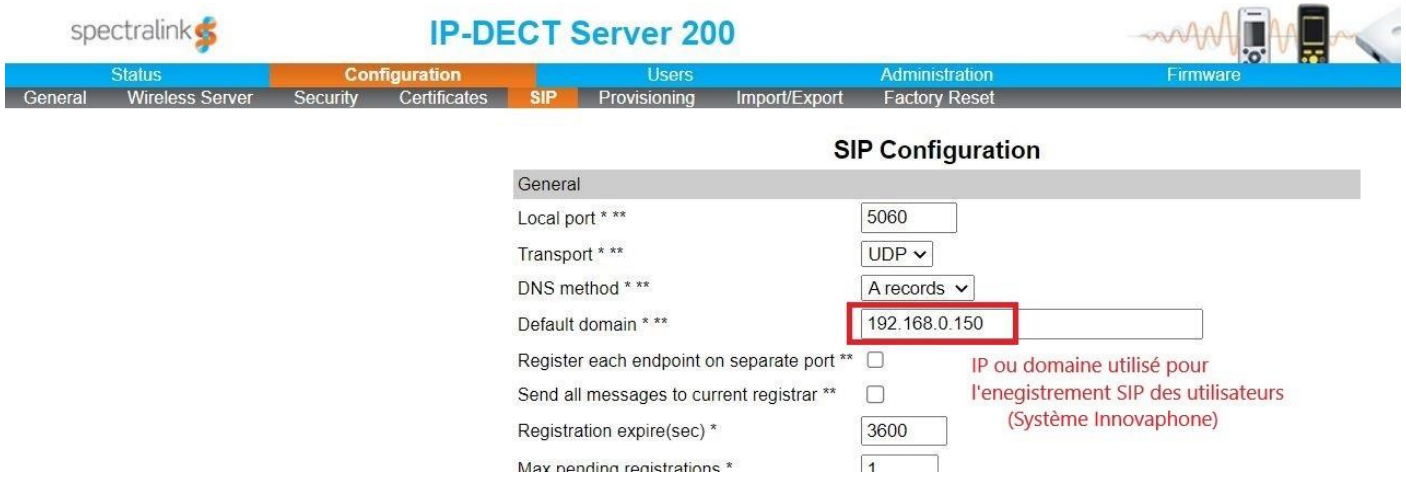

# Dans le PBX créer le(s) utilisateur(s) pour le(s) combiné(s) DECT

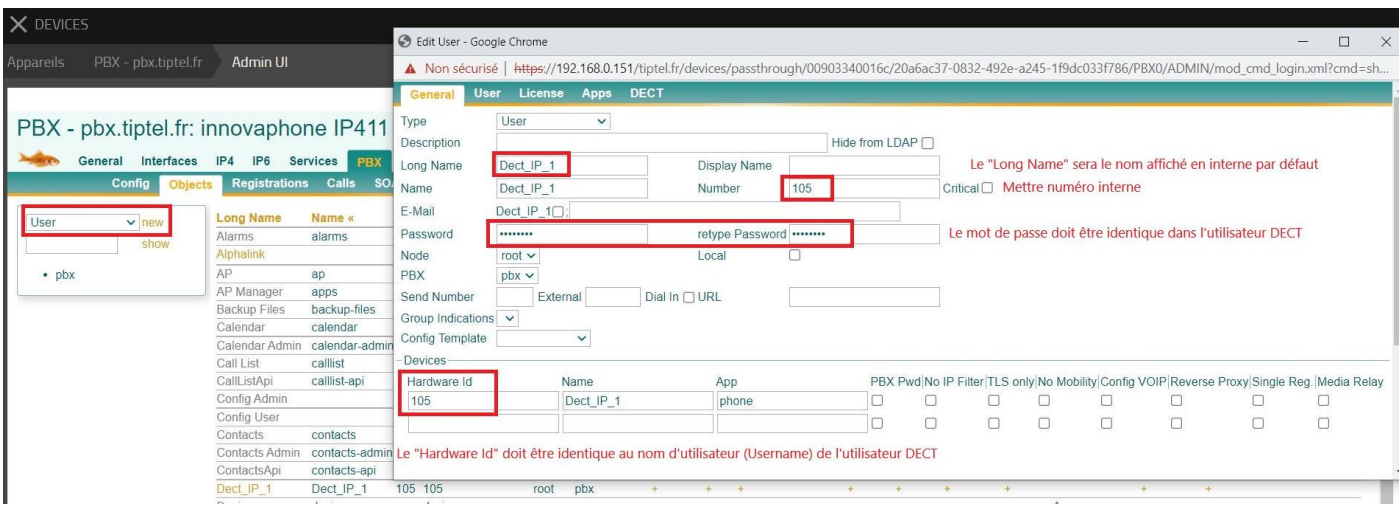

Tiptel – 23 avenue René Duguay-Trouin – 78960 VOISINS LE BRETONNEUX Tél : +33139446330 – fax : +33130570029 – www.tiptel.fr

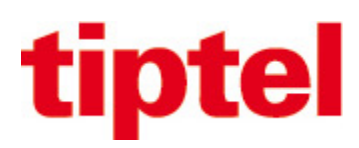

## Créer le(s) utilisateur(s) dans le serveur DECT

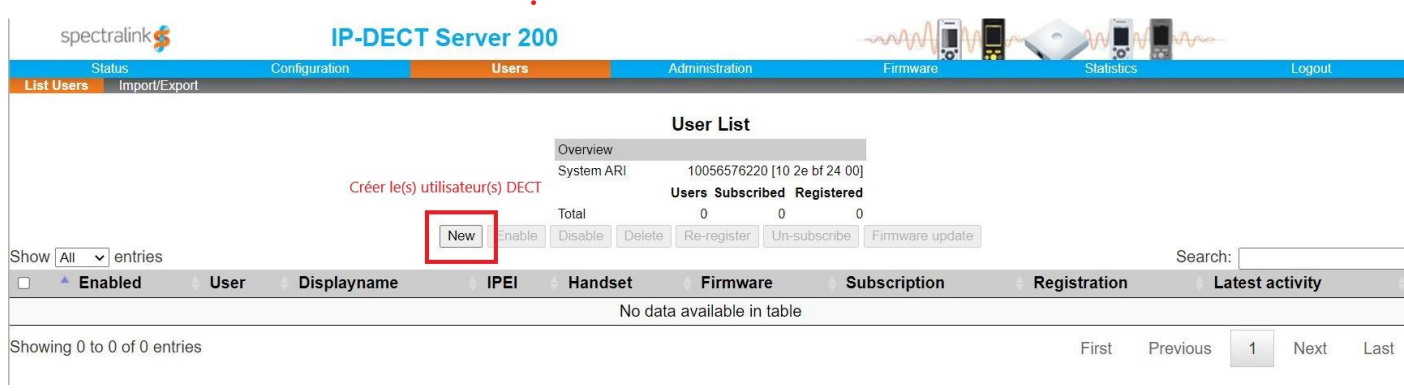

#### Indiquer les paramètres des utilisateurs DECT

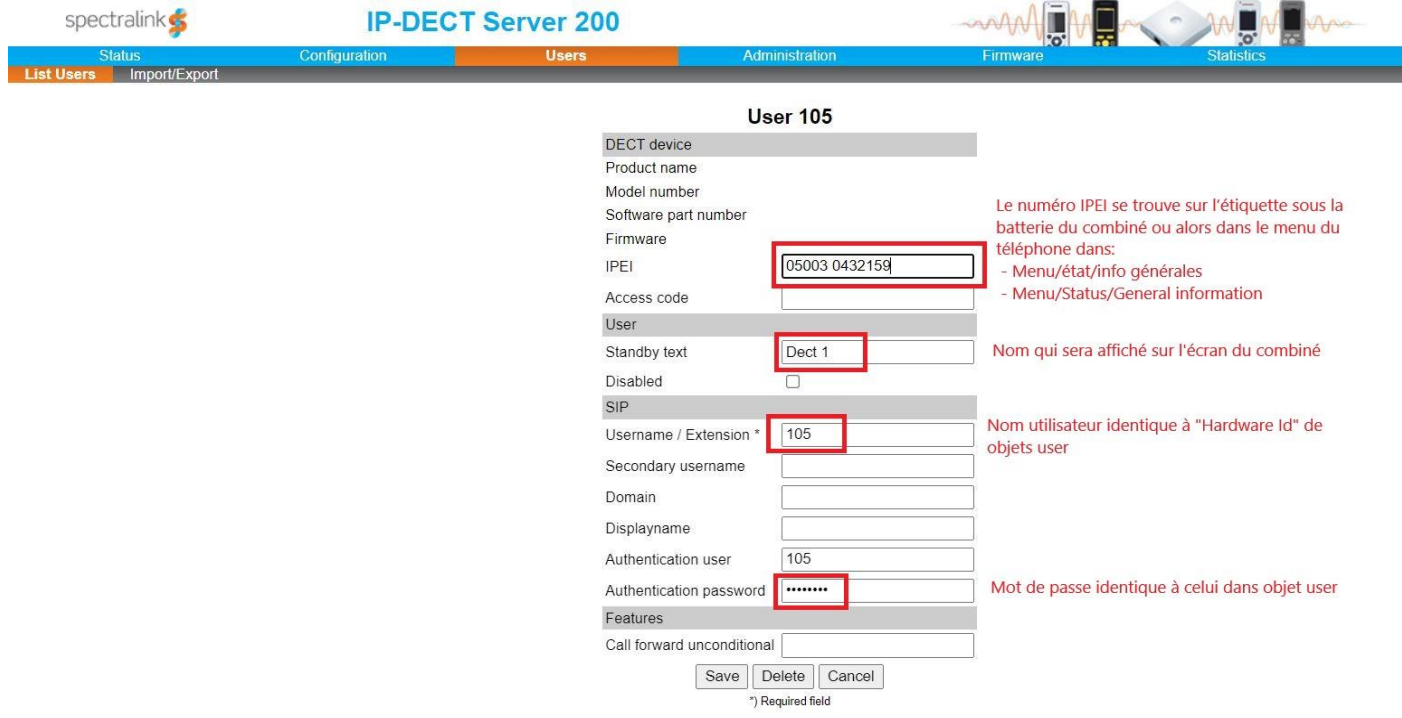

### L'enregistrement SIP de l'utilisateur DECT est visible dans le PBX

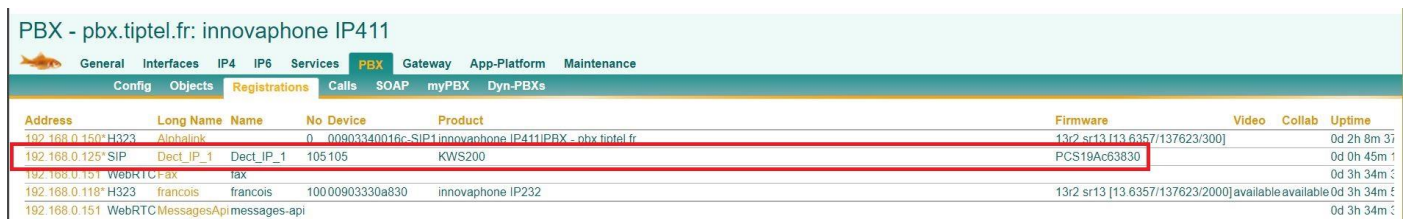

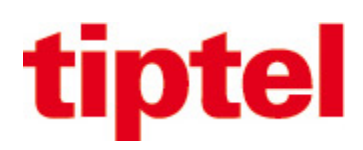

Le « V » de couleur verte indique que l'utilisateur DECT est bien enregistré au niveau SIP avec le PBX La « croix » rouge indique que le combiné n'est pas actuellement enregistré au niveau radio

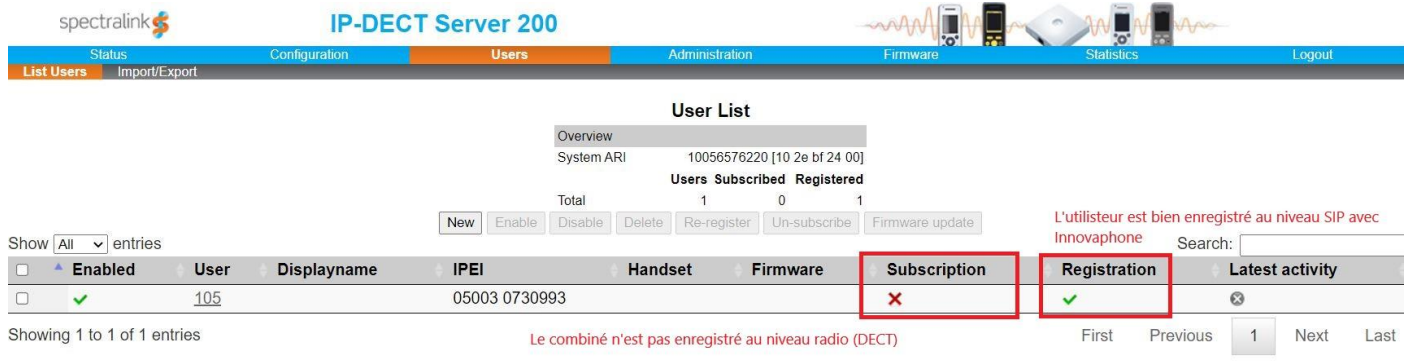

Lorsque vous allumez le(s) combiné(s) DECT, renseigner le « User ID » (ex : 105) afin que le combiné s'enregistre automatiquement.

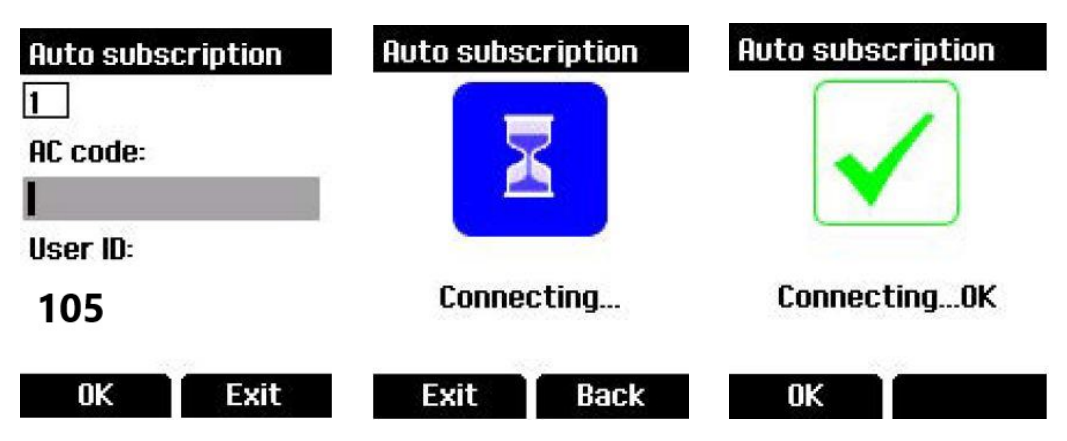

Lorsque le combiné est enregistré au niveau radio le « V » de couleur verte est indiqué dans « Subscription »

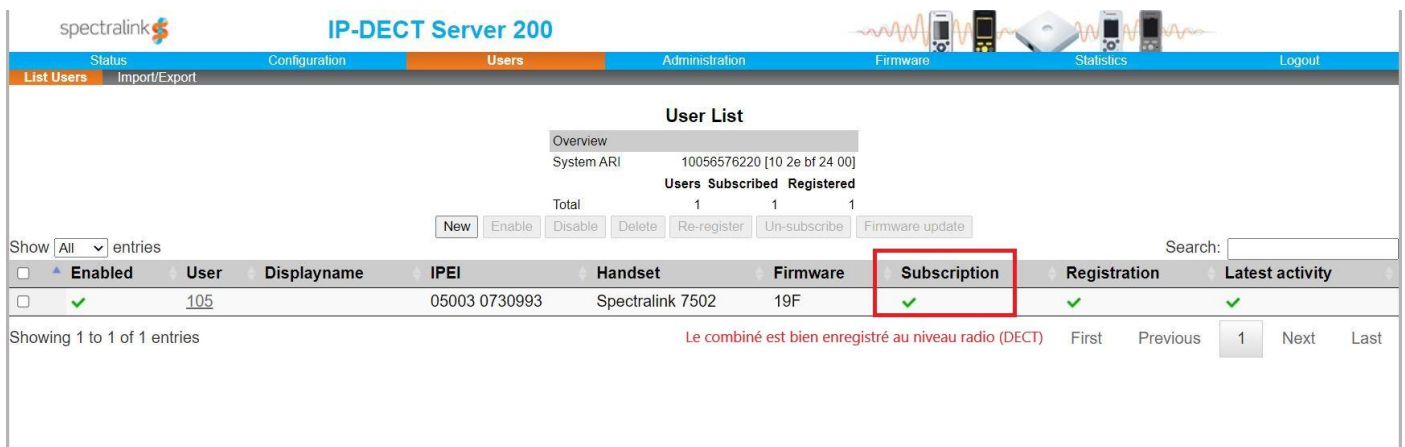

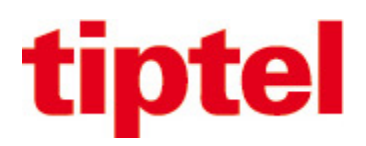

Le code de retour usine (reset factory) des combinés DECT : \*99940\* + touche « décrochée » + OK + Enter password = 0000

Codes à composer depuis un combiné enregistré suivi de la touche « décrochée » Code pour voir l'adresse IP du serveur DECT = \*\*\*999\*00 Code pour voir l'adresse MAC du serveur DECT = \*\*\*999\*01 Code pour voir la version du firmware du serveur DECT = \*\*\*999\*02

Le transfert supervisé et transfert aveugle fonctionne via la touche « R » du combiné

Un fichier CSV peut être importé dans le serveur IP-DECT pour distribuer l'annuaire aux combinés DECT via menu Administration / Phonebook / Imported CSV file

Prévoir le nombre de licence suivant le nombre d'utilisateur(s)

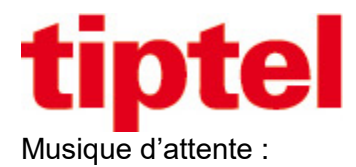

Pour pouvoir diffuser la musique d'attente depuis un combiné (via touche « R » ou via touche contextuelle « Options. ») il y a deux solutions possible :

- 1. Envoyer des commandes via navigateur web au serveur IP-DECT
- 2. Uploader un fichier wav dans serveur IP-DECT

Première solution :

Ajouter « /config/set » après l'adresse IP du serveur IP-DECT (exemple avec IP = 192.168.0.125)

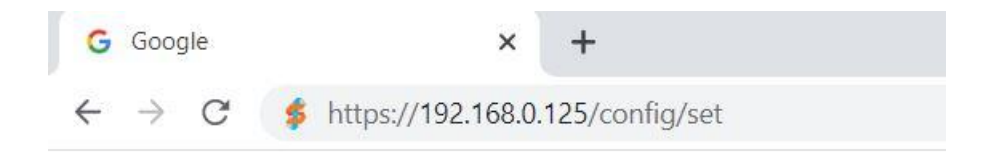

#### A la page suivante Connectez-vous au serveur IP-DECT

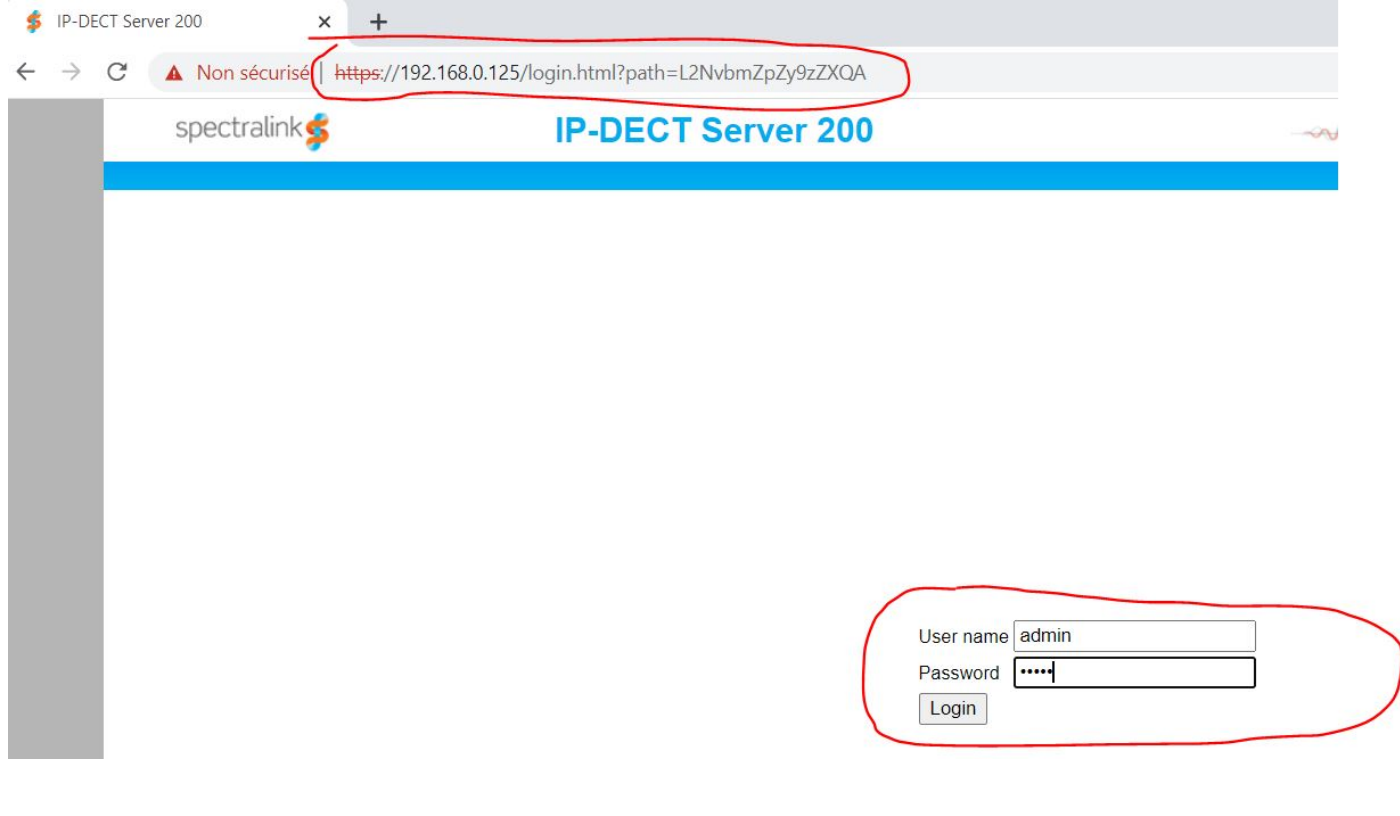

# te

Après la connexion vous devez avoir cette page avec un champ « Variable » et « Value » https://192.168.0.125/config/set X  $+$  $\mathcal{C}$ Non sécurisé | https://192.168.0.125/config/set  $\leftarrow$ Variable: Value: Set Copier dans le champ Variable : sip.media.sdp\_hold\_attribute\_sendonly Copier dans le champ Value : false Appuyer ensuite sur le bouton « Set » https://192.168.0.125/config/set  $\times$  $+$  $\leftarrow$  $\rightarrow$  $\mathcal{C}$ A Non sécurisé | https://192.168.0.125/config/set

#### Fenêtre du résultat de la variable

Ensuite mettre le curseur sur la fin de l'URL et appuyer sur entrée pour une deuxième variable

Set

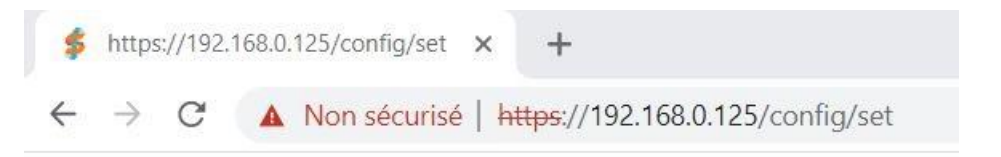

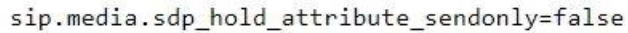

Variable: sip.media.sdp hold attribut Value: false

#### Vous retrouvez les champs « Variable » et « Value »

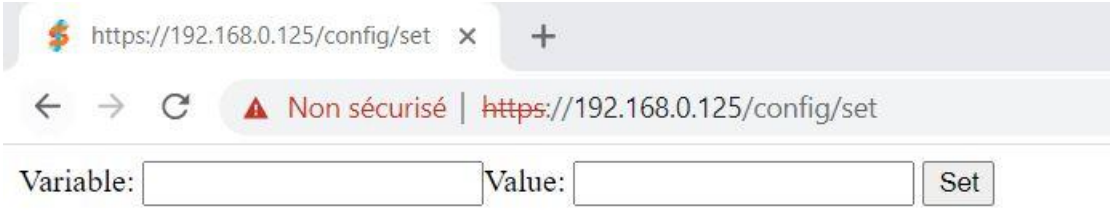

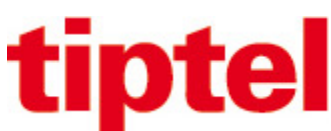

Copier dans le champ Variable : sip.media.sdp\_hold\_null\_connection

Copier dans le champ Value : true

Appuyer ensuite sur le bouton « Set »

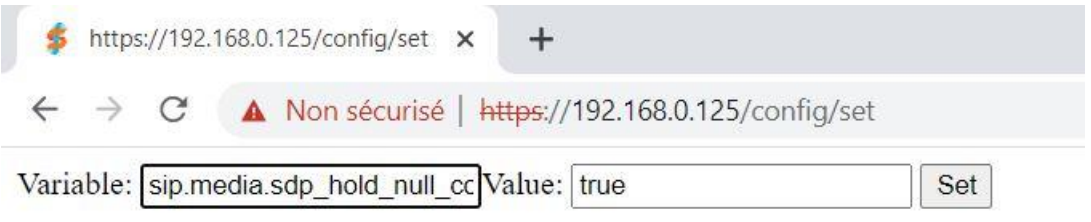

#### Fenêtre du résultat de la variable

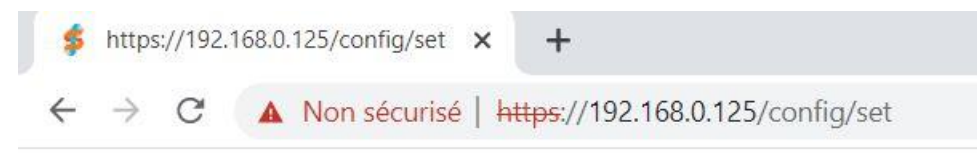

sip.media.sdp\_hold\_null\_connection=true

Ajouter « /config/list » après l'adresse IP du serveur IP-DECT pour confirmer les paramètres

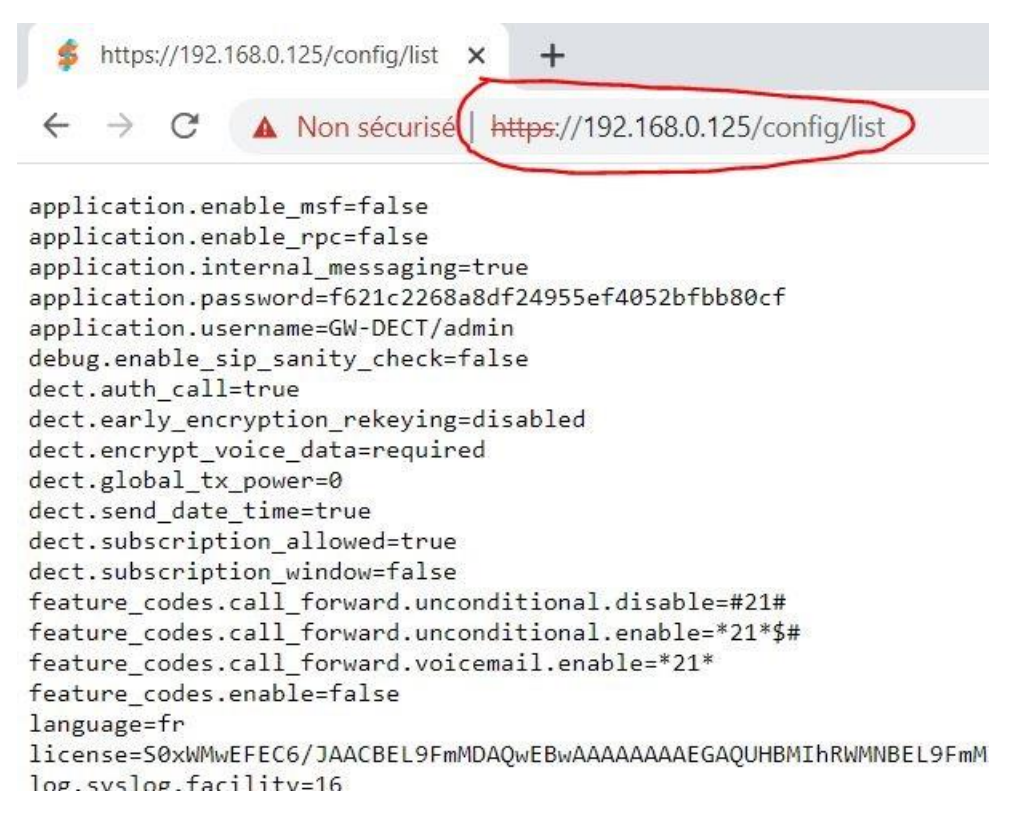

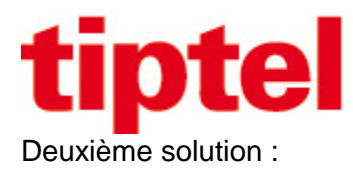

## Envoyer un fichier wav dans le serveur DECT dans menu : Configuration / SIP / Provide Music-on-Hold

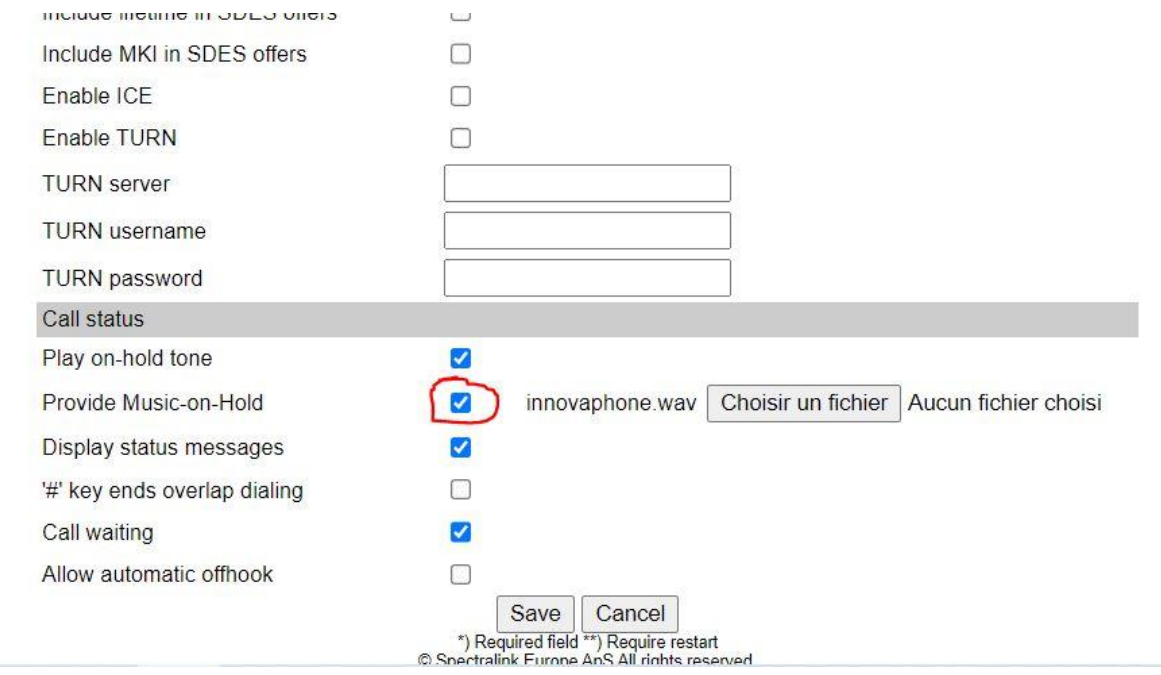

Lien vers musique d'attente Innovaphone au format mp3: [http://wiki.innovaphone.com/img\\_auth.php/f/f3/Innovaphone\\_builtin\\_moh.zip](http://wiki.innovaphone.com/img_auth.php/f/f3/Innovaphone_builtin_moh.zip)

Convertir le fichier mp3 en wav via le site<https://g711.org/> en format Standard Definition